## **How to Register for Courses Using Student Planning**

Student Planning is a tool that if used properly could help you plan your Academic career at Roger Williams University School of Law. It is shared with the rest of the University so on first login it requires some cleanup and preparation. You can plan courses for your three years based on how often and when we normally offer them. It does not mean the courses are 100% guaranteed to be offered in that certain term, however, we will give you the best information possible. You should always plan alternatives and backups. Planning your registration ahead of time will always help you on your actual day of registration.

Roger Williams University School of Law Students register for classes through Roger Central. The link to this portal can be found on th[e Law School home page](http://law.rwu.edu/) by selecting Roger Central from the "Current Students" menu at the top. From here you will be directed to the login page.

Type your user name and domain into the domain/user name box. (Example: jsmith123@academics.rwu) 2. Type your password in the password box. The default password is your first initial, last initial, last four of your soc. followed by RWU (Example: js1234RWU) Once you have successfully signed in, you will be directed to the front page of Roger Central.

1. First step is to set up your remaining terms here at Roger Williams University.

Click on "Student Planning".

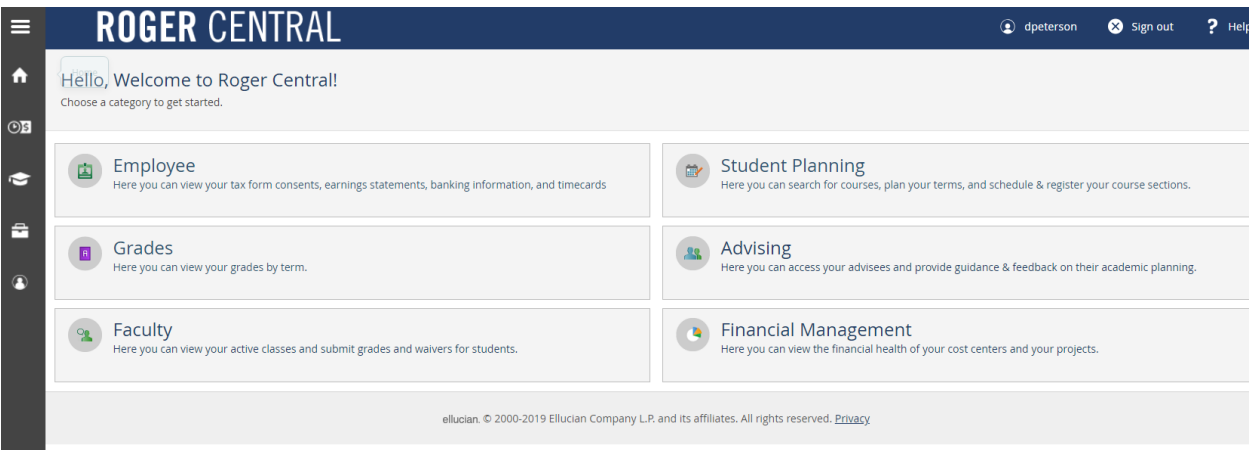

2. Next step is to click the "Student Planning" drop down menu at the top and select "Plan and Schedule". Delete any term that does not say Law and add all terms that do for your next three years.

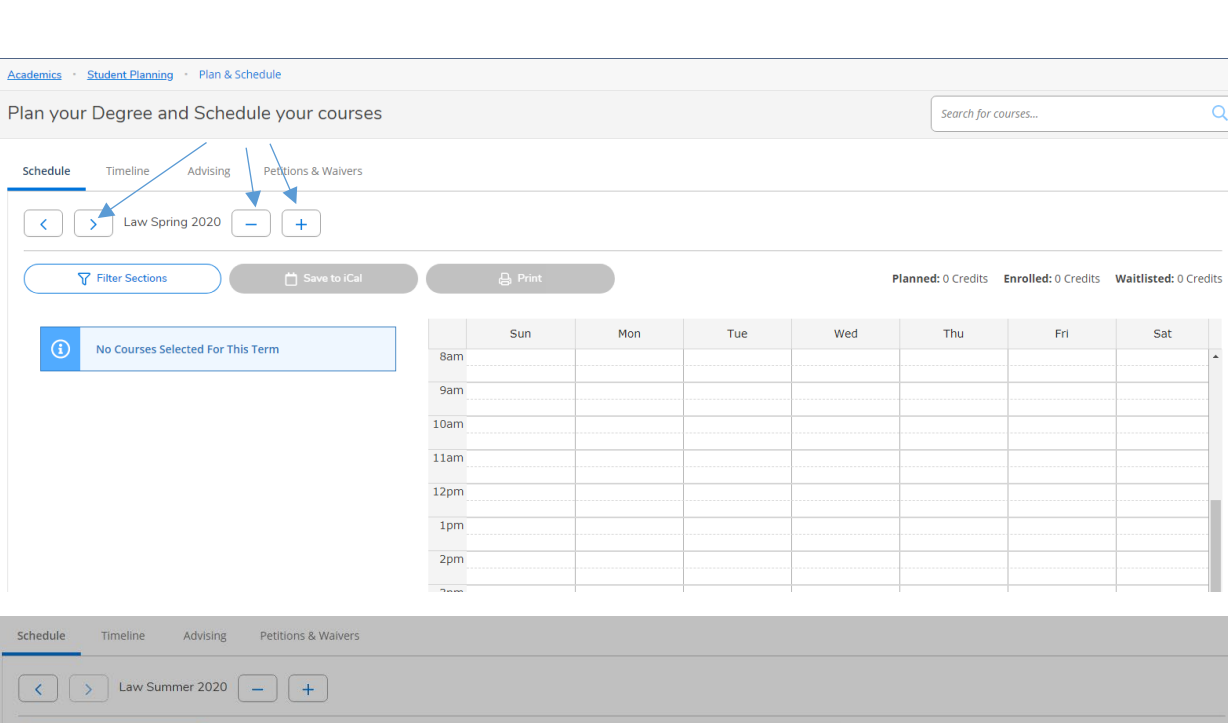

I

Sched

 $\overline{\mathsf{Q}}$ 

## **How to Register for Courses Using Student Planning**

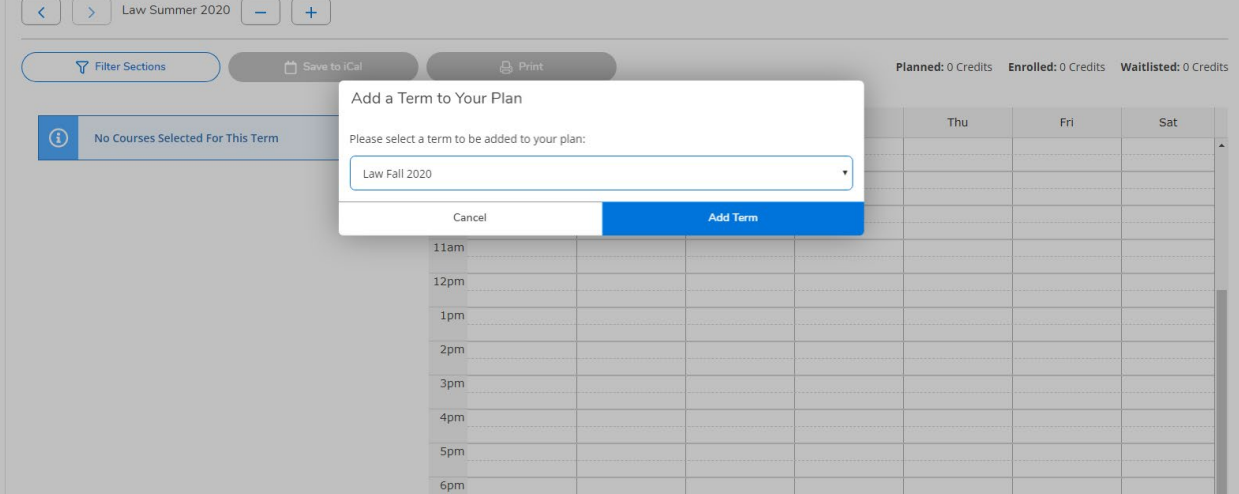

You have now done the appropriate setup and can start planning your courses.

3. Click the Student Planning drop down again and select "Planning Overview". Click on "View Your Progress" as this will bring up your degree audit.

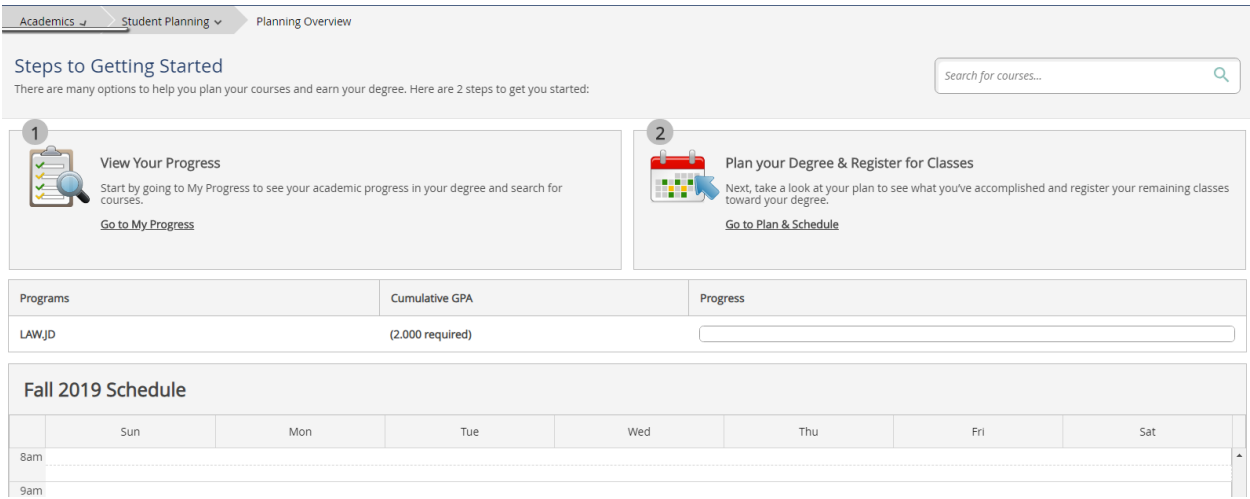

4. Scroll through your degree audit and click on the course you want to plan and/or register; or click on search in the light blue box above that requirement to search for all courses that meet that requirement. A third option would be to enter "law…" or law.749" in the "search for courses" near the top of the screen.

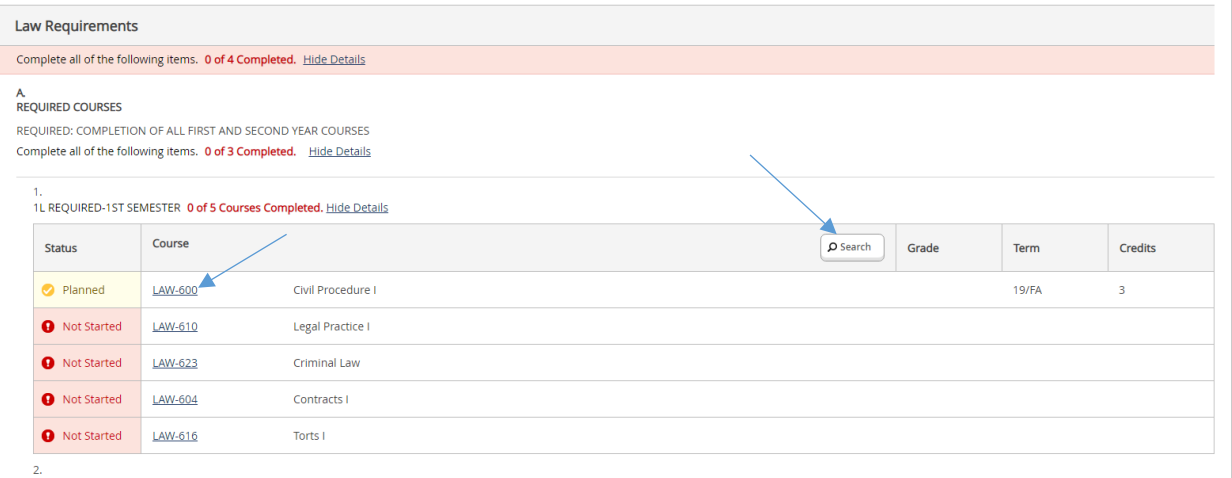

1L REQUIRED-2ND SEMESTER 0 of 5 Courses Completed. Hide Details

## **How to Register for Courses Using Student Planning**

5. You can filter your search using the toolbar on the left side. You can only select one option from each section of search values (one term for example) Click "View Available Sections" to see which sections are offered. This is where you can also add it to a future term plan.

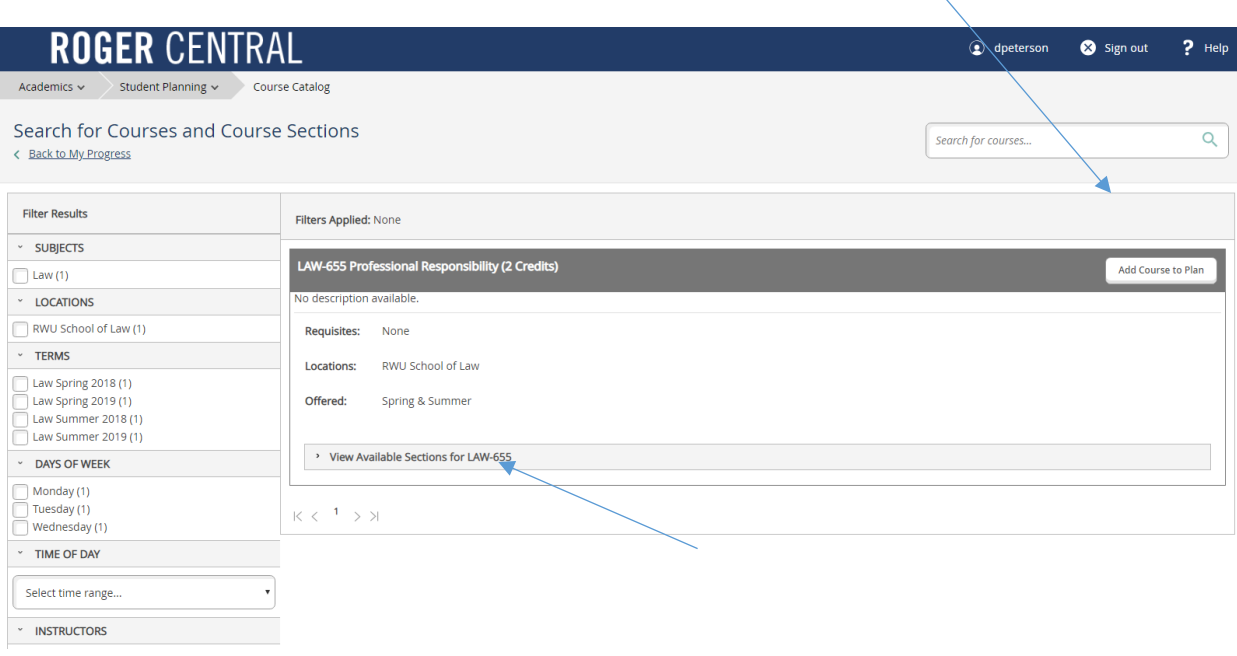

6. Click on "Add Section to Schedule". You may see current terms here, make sure you select the proper registration term.

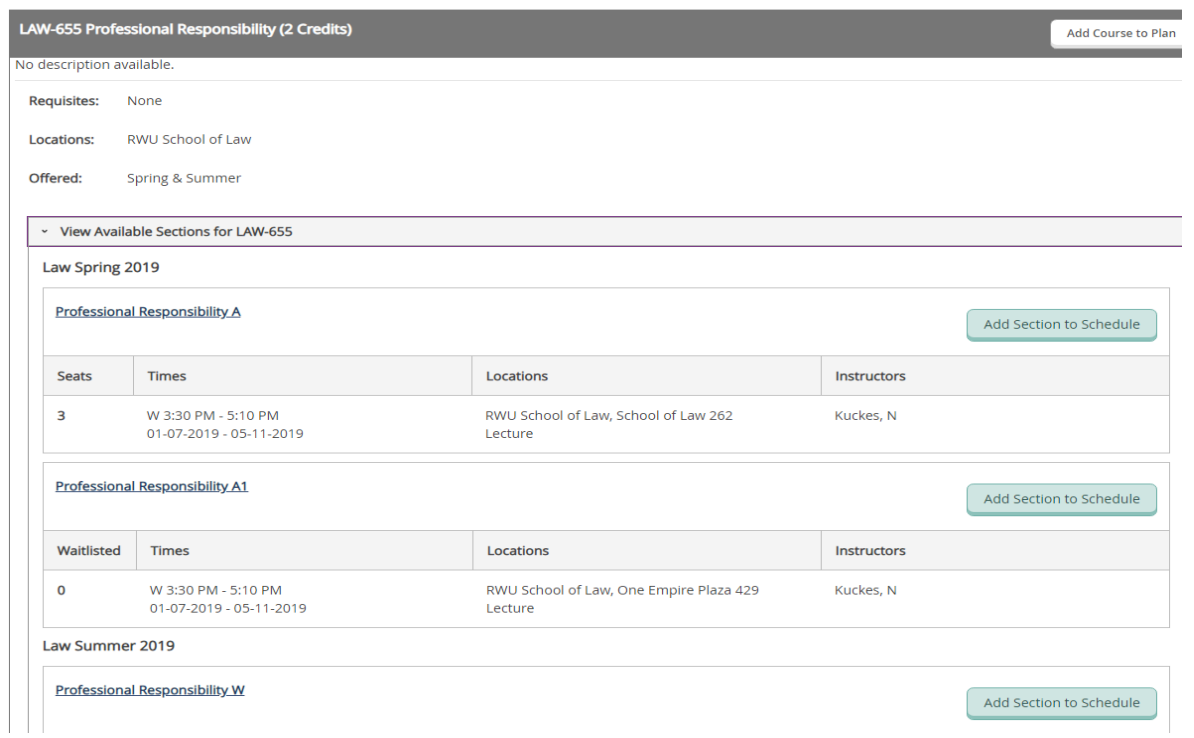

Click on "Add Section".

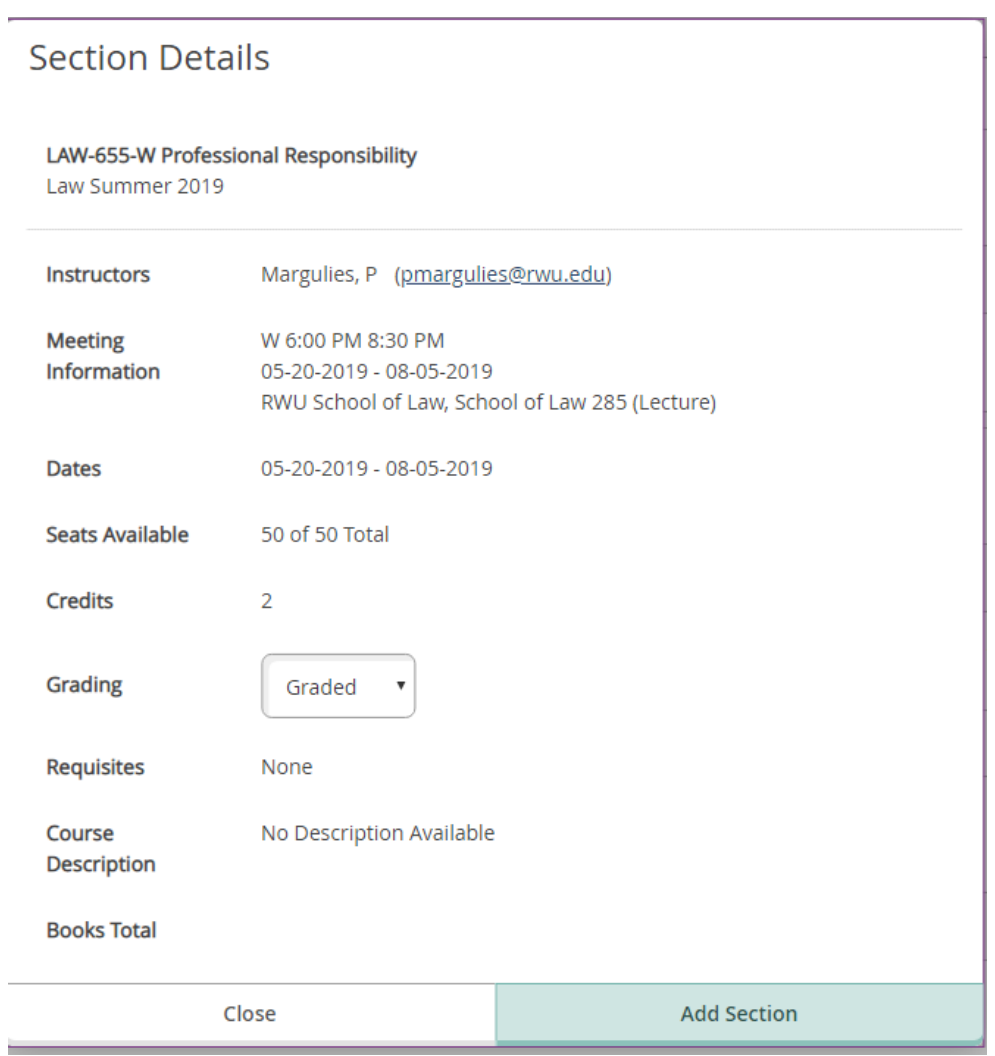

Click "Back to My Progress" to continue adding courses to your current or future terms.

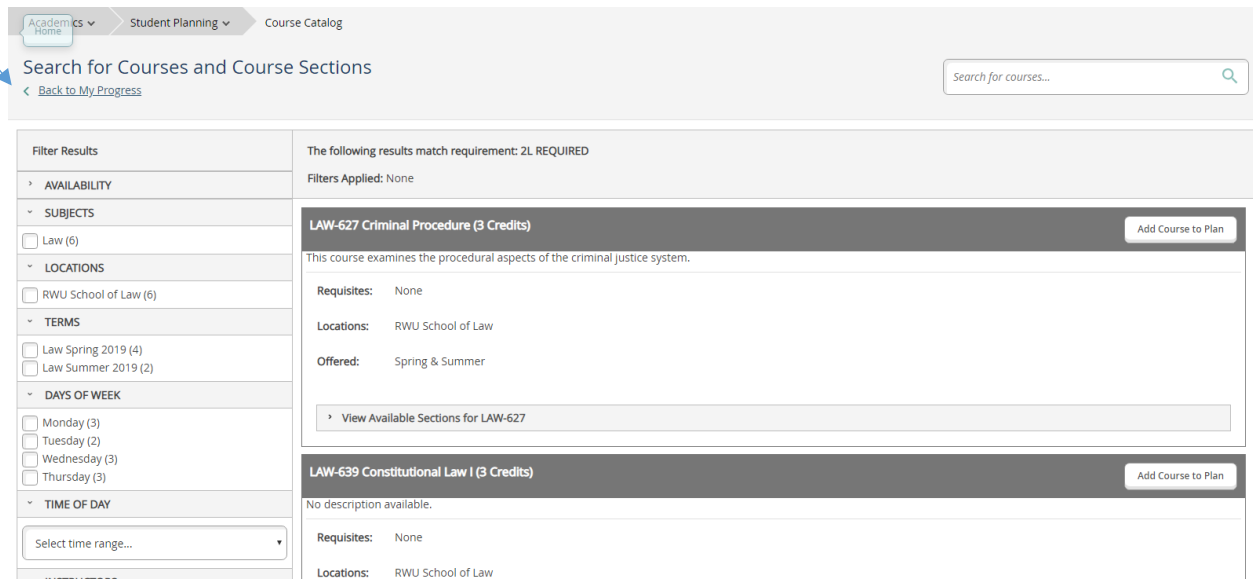

If you have added all the courses you want to plan for your current registration then click on the "Student Planning" tab at the top of the page and select "Plan and Schedule". Make sure that the proper term is on the screen for registration.

Click "Register Now" at the top right part of the screen. If you cannot click the button to register, you may have a Bursar or Health Immunization hold. You will see that message in the this bar.

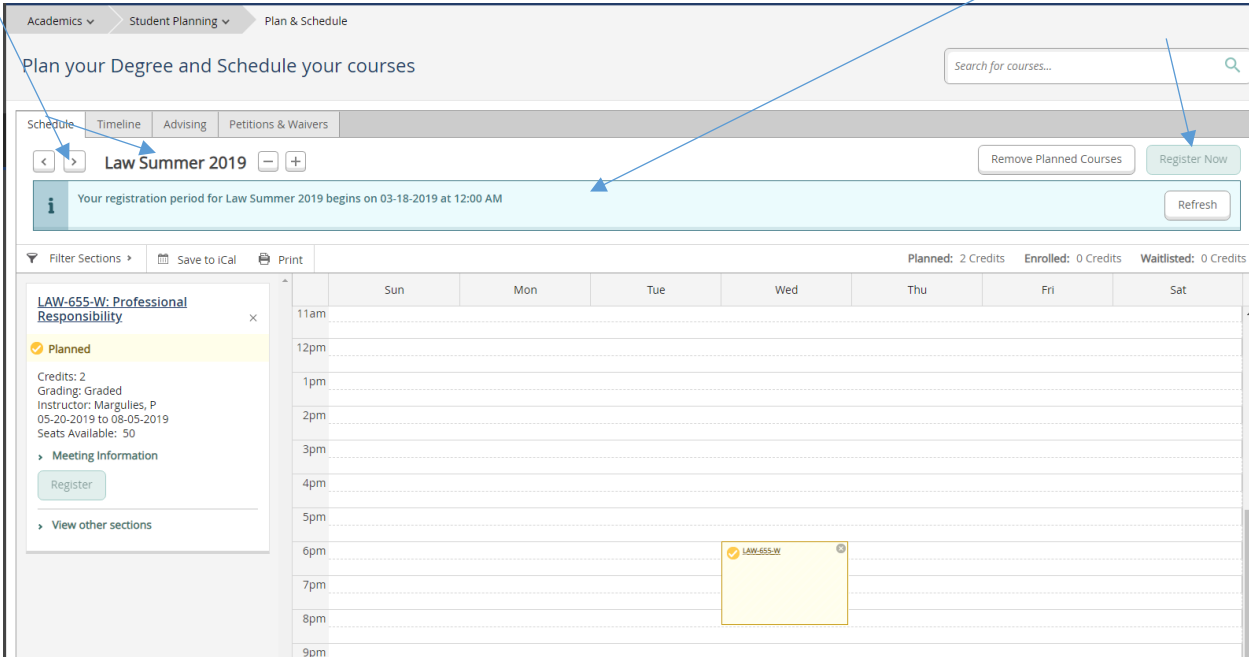

## **How to Register for Courses Using Student Planning**

If your registration was successful, you will now see your classes in green (instead of yellow) in the above screenshot.